# 学内ポータルサイト運用マニュアル

(学生編)

#### 変更履歴

2016/09/21 新規

2016/12/19 お知らせ機能修正

- ・「別サイトリンク」と「本文表示」となり、「PDF リンク」は廃止
- ・「本文表示」はエクセルなどの添付ファイルをダウンロード可能
- ・自分あてのお知らせが登録されたときにメールが配信される
- ・お知らせのみスマートフォンでの表示に対応

目次

- 1.ログイン
	- 1) ログインを行う。
- 2.会議室機能
	- 1)記事の閲覧
		- ①会議室内の記事を見る。
		- ②投稿された記事に対する返信記事を見る
	- 2)会議室管理
		- ①新たに会議室を開設する。 ②既存の会議室の名前を変更する。 ③既存の会議室の削除を行う。
	- 3)記事投稿
		- ①会議室に記事投稿を行う。
	- ②投稿した記事を変更する。
	- ③投稿した記事を削除する。
	- ④投稿された記事に返信する。
	- ※返信は最初に投稿された記事に対しての返信のみで、返信に対しての返信はできない。 ⑤返信した記事を変更する。
	- ⑥返信した記事を削除する。
- 3.メールアドレス検索
	- 1)メールアドレスを検索する
	- 2)メールアドレスのクリップボードへのコピー
	- 3)標準メーラーへのリンク
- 4.レポート管理機能
	- 1)自分あての課題を確認する。
	- 2)課題の内容の確認及び書類ダウンロードを行う。
	- 3)課題を提出する。
- 5.My パスワード再設定機能
- 6.メールパスワード変更 転送設定
	- 1)メールパスワード変更
	- 2)メール転送設定

# 1.ログイン

1)ログインを行う。

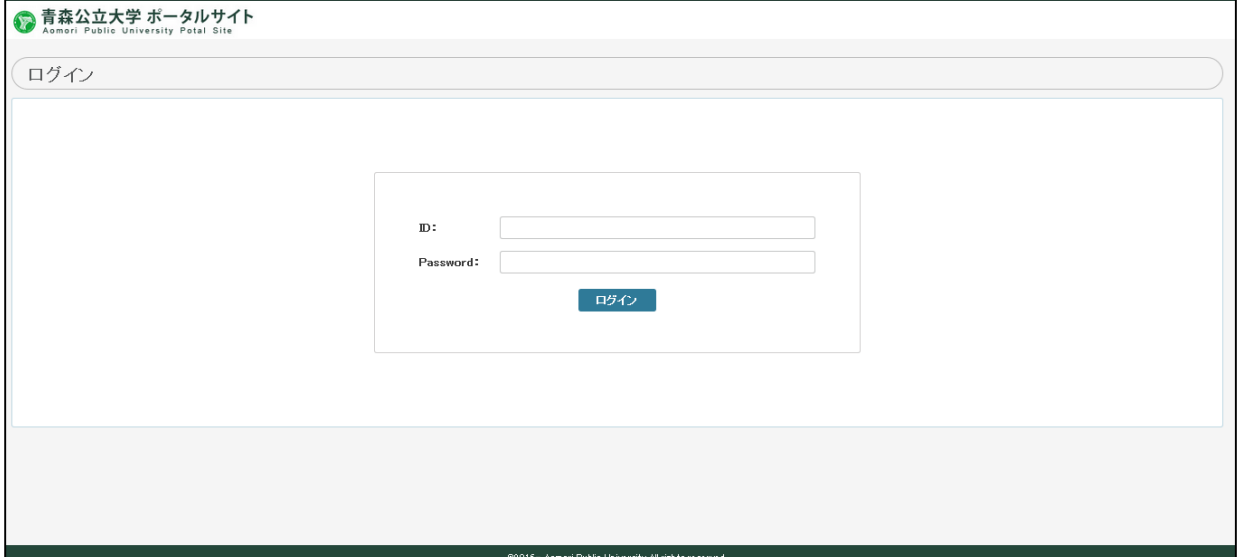

- ID、パスワードを入力し、ログインボタンをクリックします。
- ログインされ、メインメニューが表示されます。

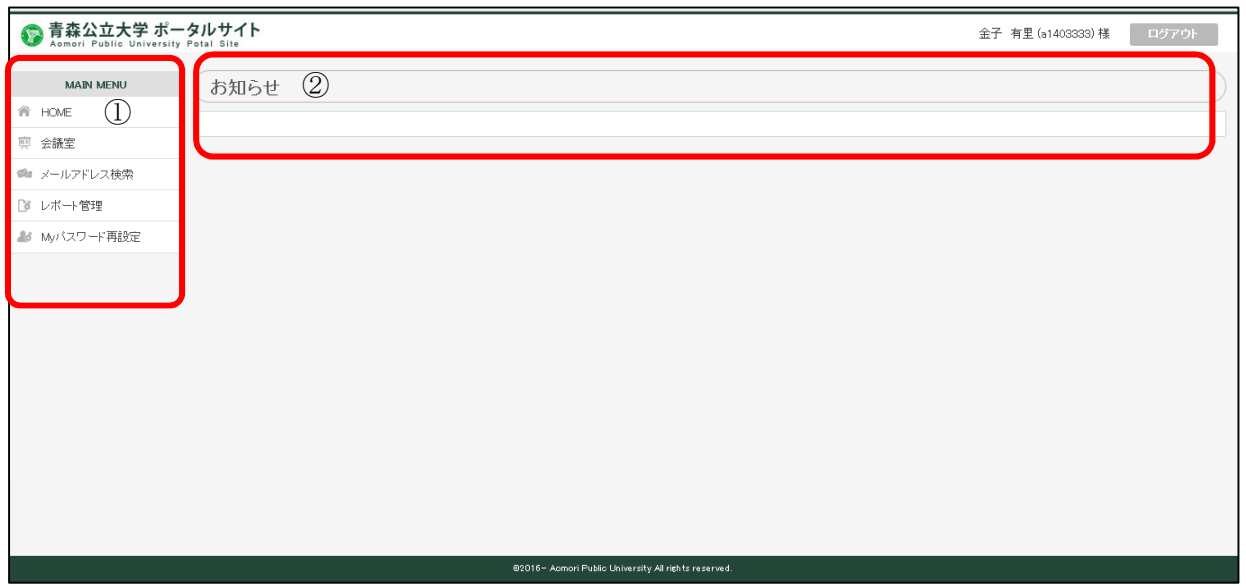

①処理メニューです。

②各自に関連するお知らせが表示されます。

※お知らせ表示機能新機能

 $\overline{ }$ 

お知らせで添付ファイルのダウンロードが可能になりました。

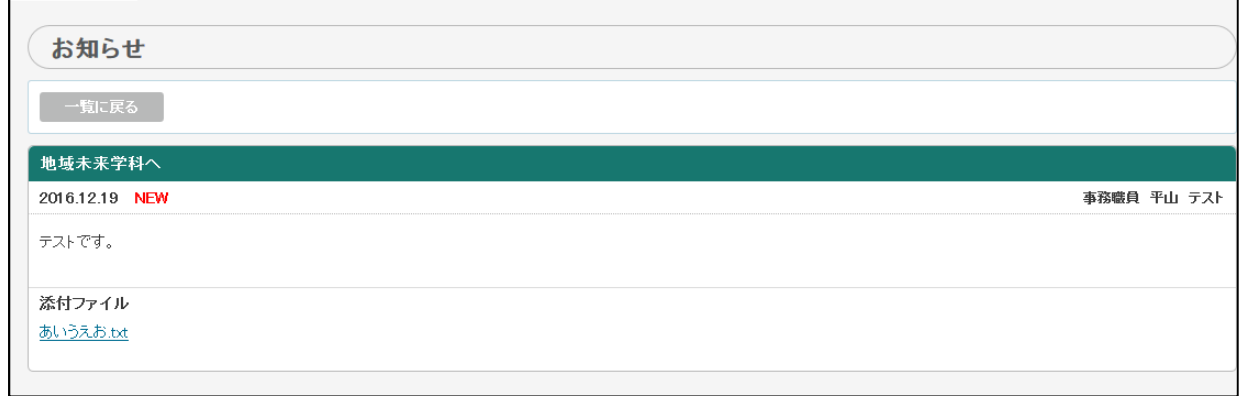

 $\overline{\phantom{a}}$ 

また、以下のようなメールが届きます。

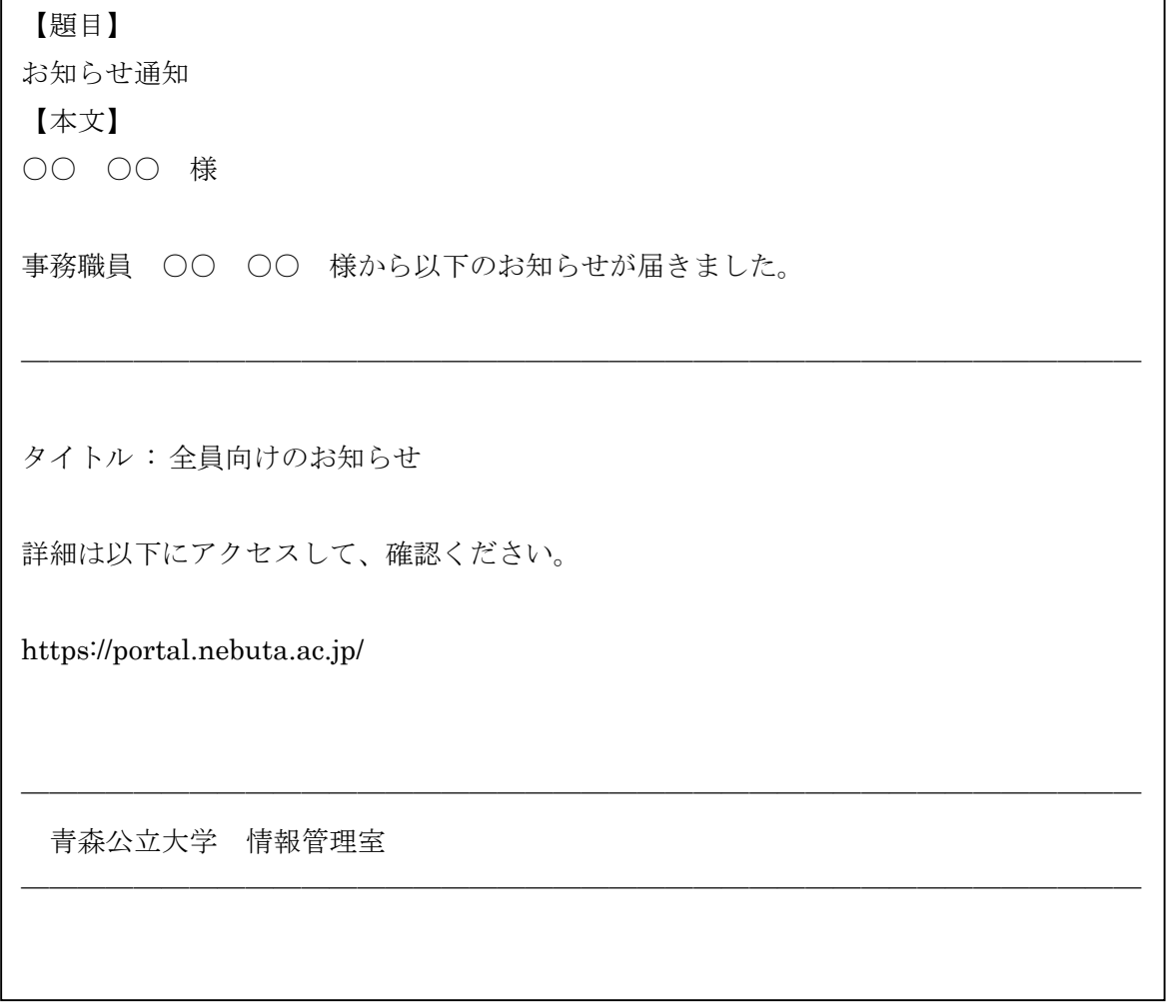

※https://portal.nebuta.ac.jp/はスマートフォンにも対応しております。 (現在はお知らせ機能のみ)

### 2.会議室機能

※事前にログインします。

以下の「会議室」をクリックします。

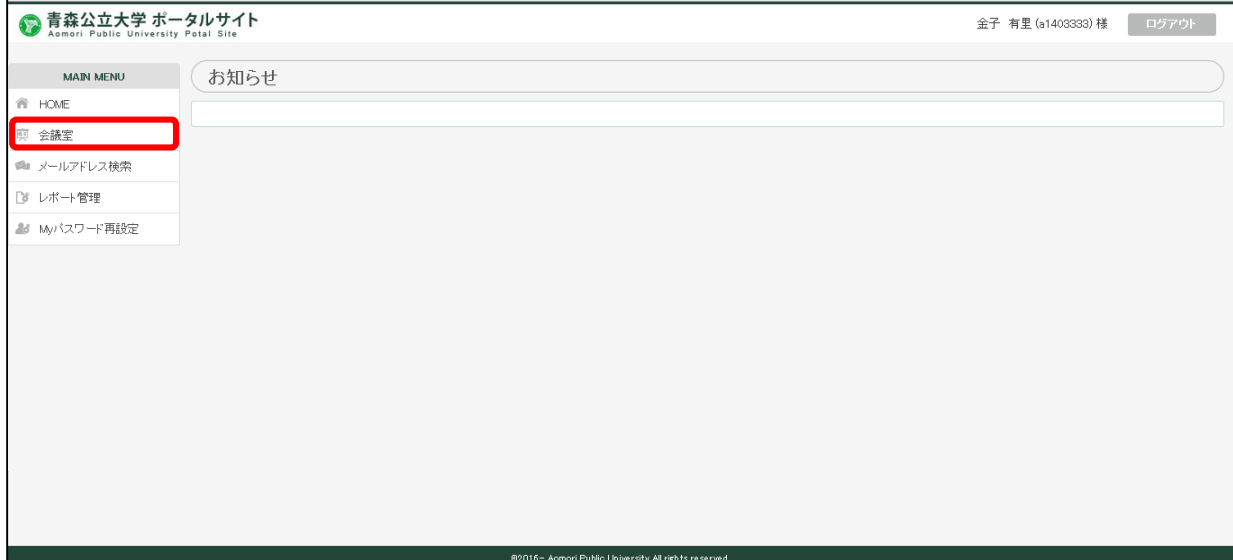

会議室の一覧が表示されます。

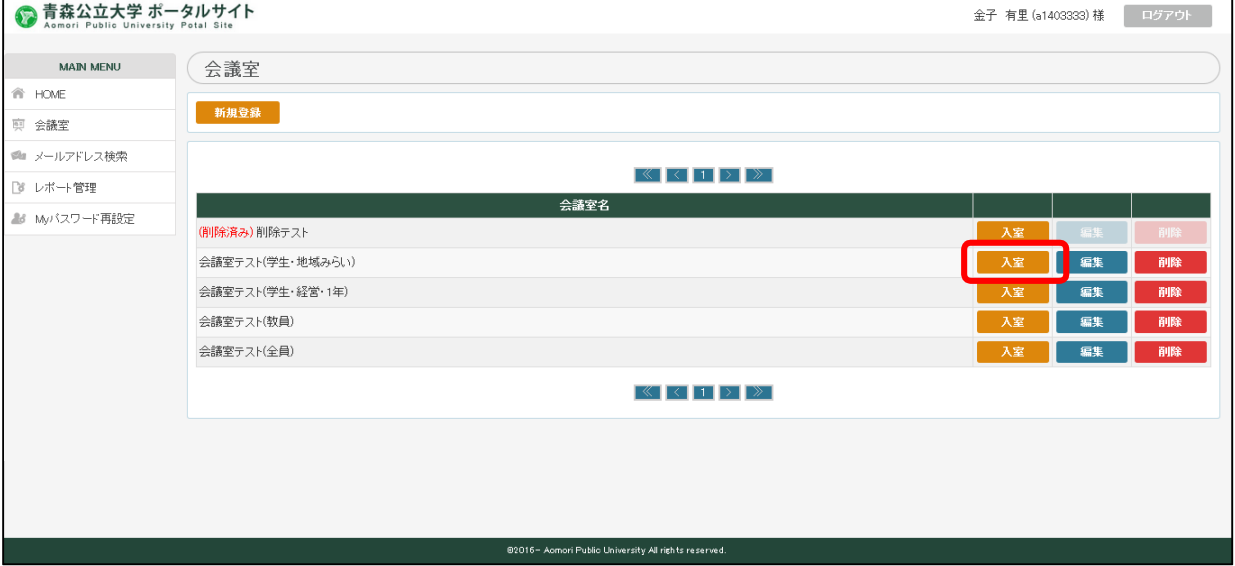

1)記事の閲覧

①会議室内の記事を見る。

- ・該当会議室の「入室」をクリックする。
- ・会議室へ登録された記事が表示されます。

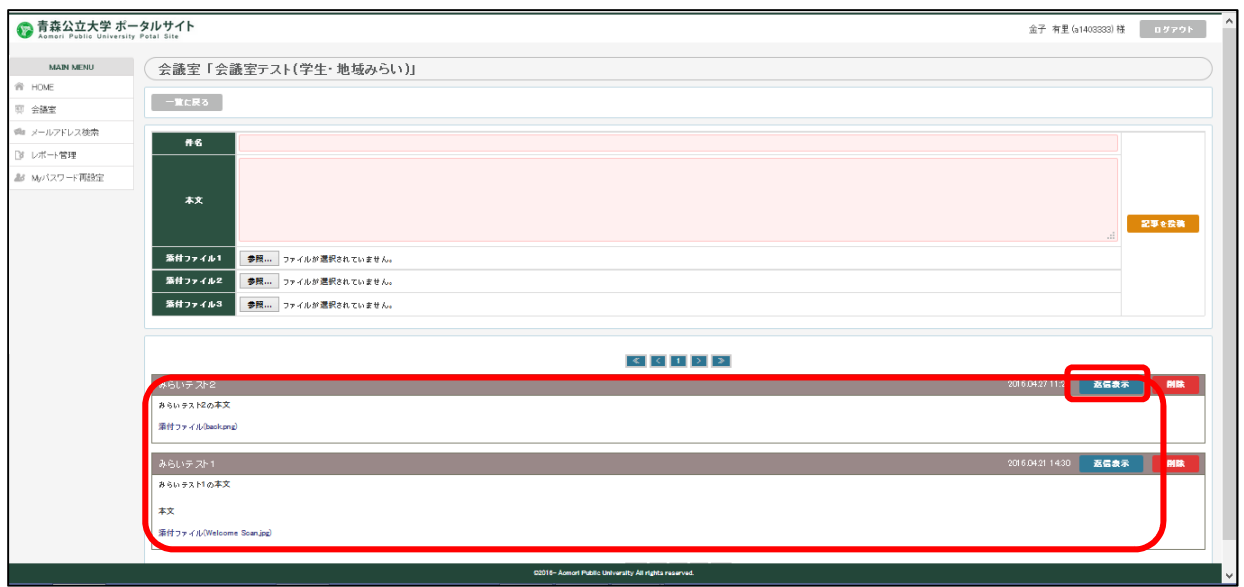

**| 2012年 - 2012年 - 2012年 - 2012年 - 2012年 - 2013年 - 2013年 - 2013年 - 2013年 - 2013年 - 2013年 - 2013年 - 2013年 - 2013** 

・返信表示をクリックすると記事への返信が表示されます。

2)会議室管理

①新たに会議室を開設する。

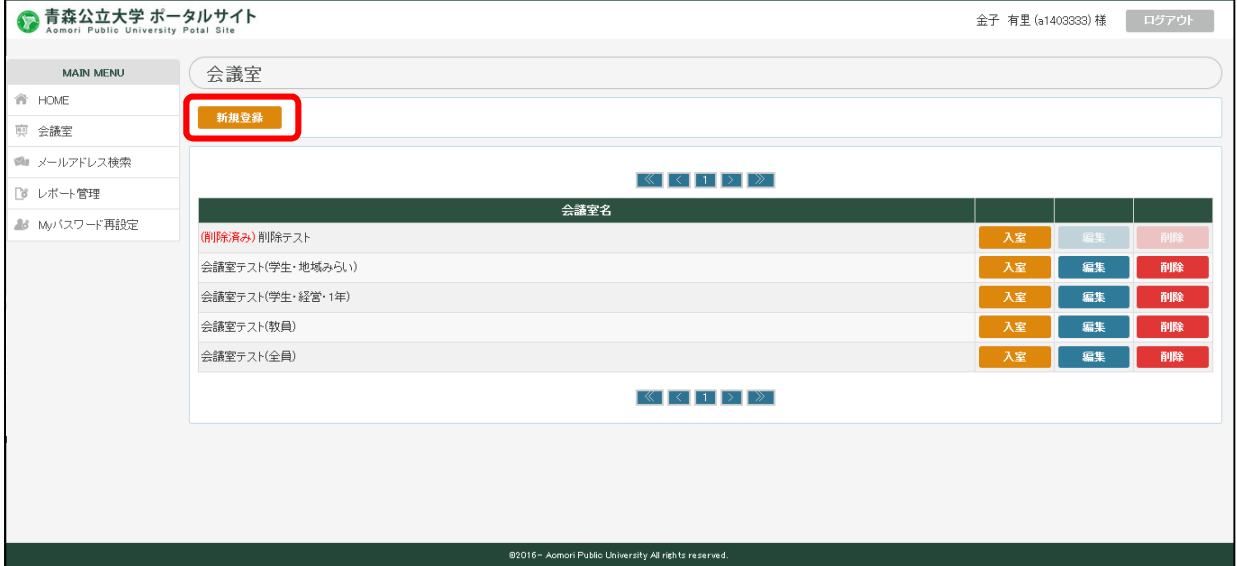

「新規登録」をクリックします。

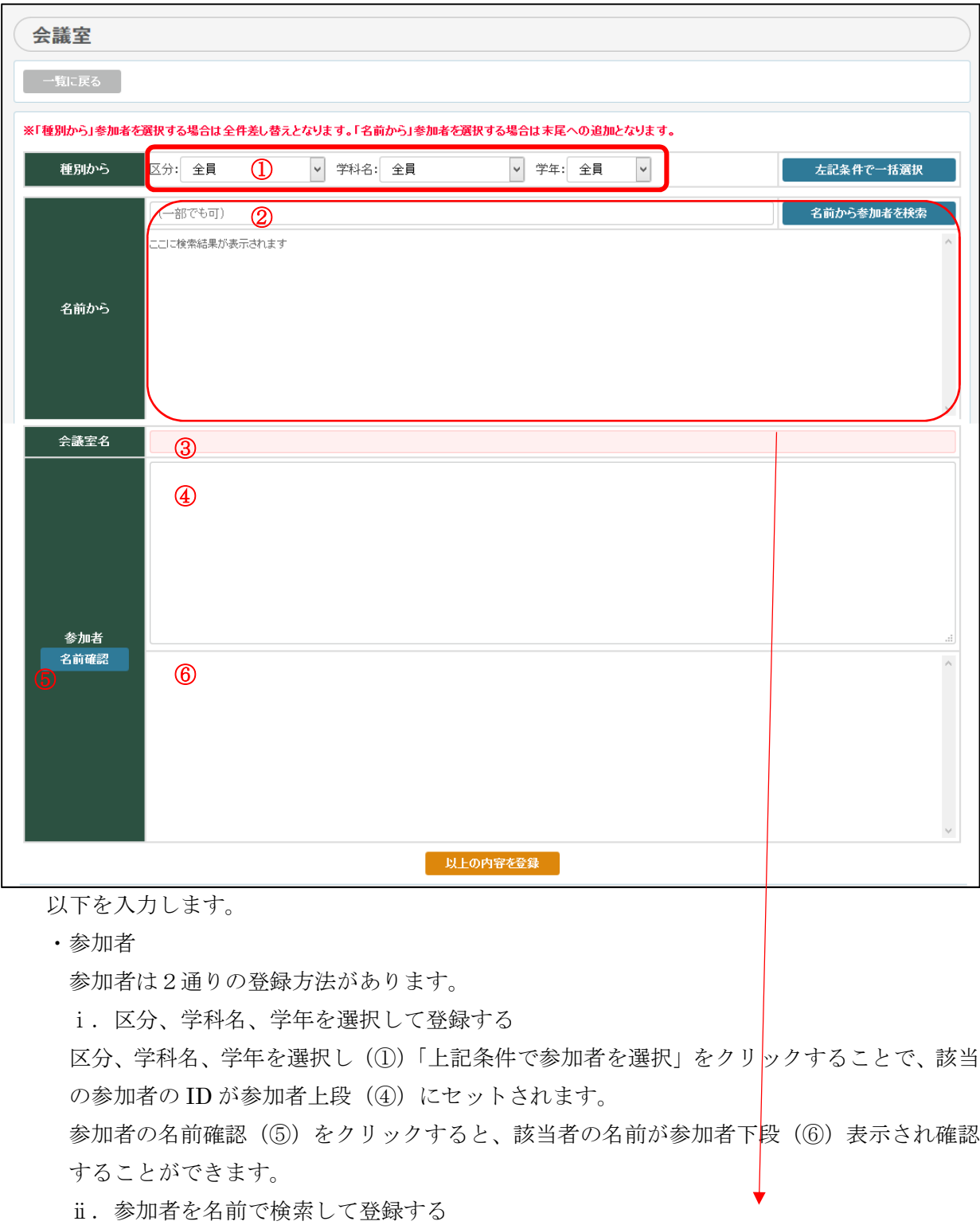

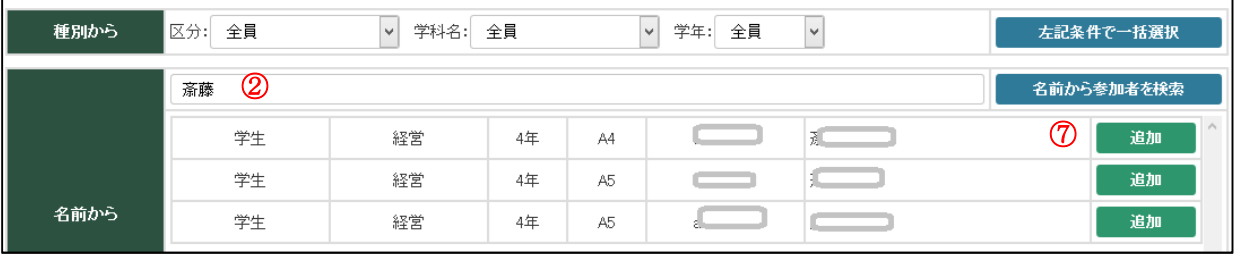

名前から欄の検索キーワード入力欄(2)に名前を入力します。(一部入力可)

「名前から参加者を検索」をクリックすると下段に対象者一覧が表示されます。

「追加(7)」すると、該当の参加者の ID が参加者上段(4)にセットされます。

参加者の名前確認(5)をクリックすると、該当者の名前が参加者下段(6)表示され確認 することができます。

これを繰り返し参加者の登録を行います。

※注意 参加者を名前で検索して参加者を選んだあとに、区分、学科名、学年を選択して参 加者を選ぶと、参加者を名前で検索して参加者はリセットされ、上書きされます。

・会議室名 任意の会議室名を入力します。

「以上の内容を登録」をクリックし登録します。

②既存の会議室の名前を変更する。

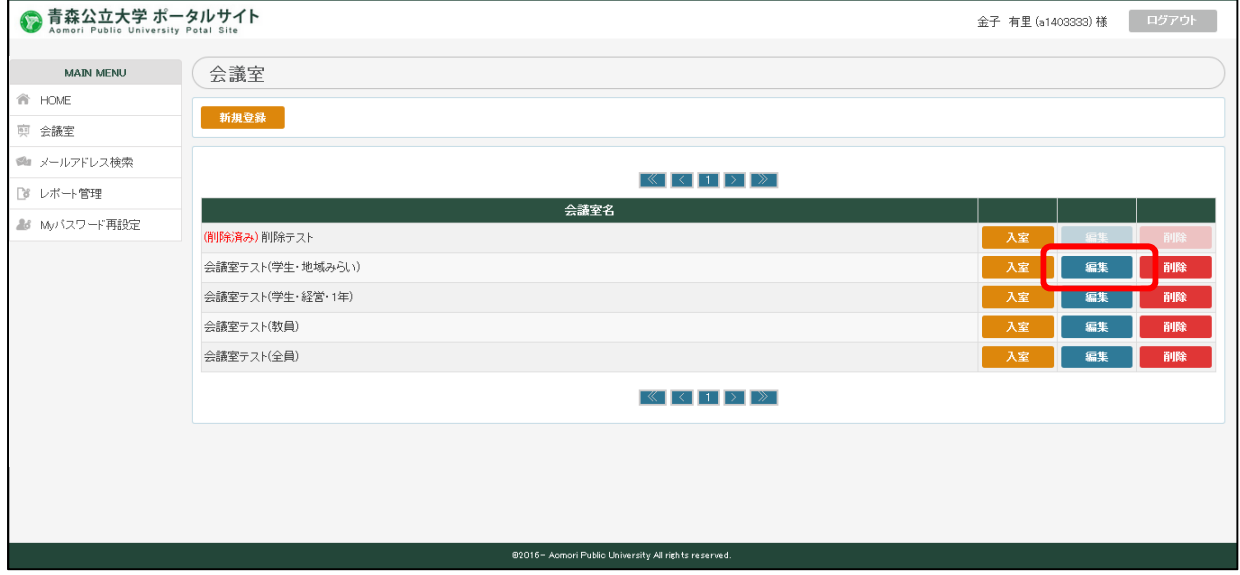

該当の会議室の「編集」をクリックします。

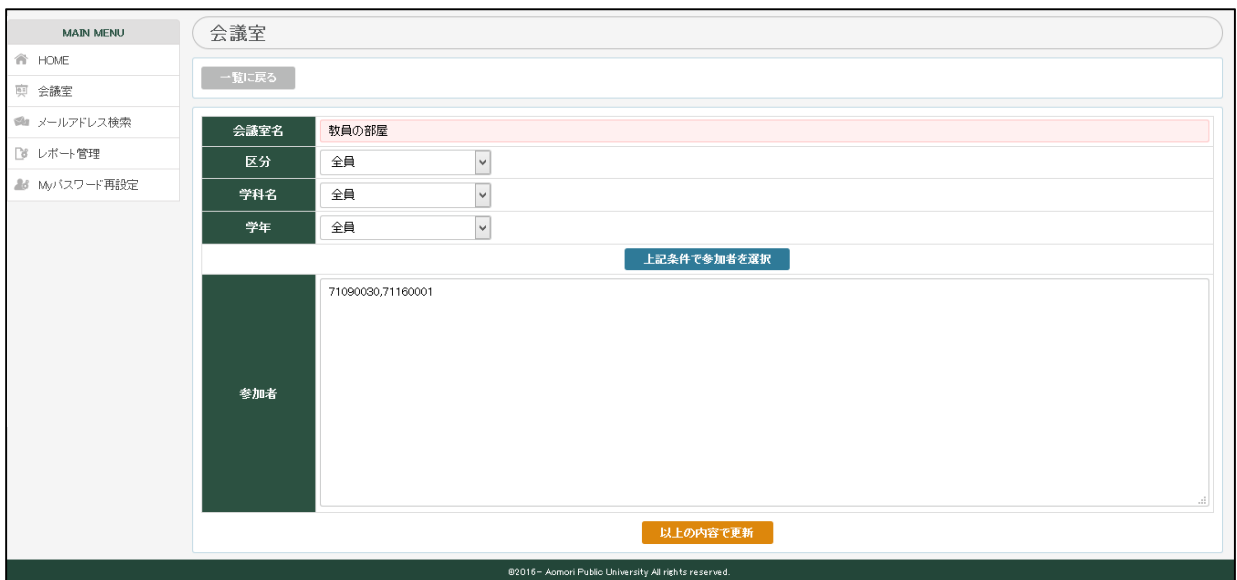

# ①と同様に入力し、「以上の内容で更新」をクリックします。

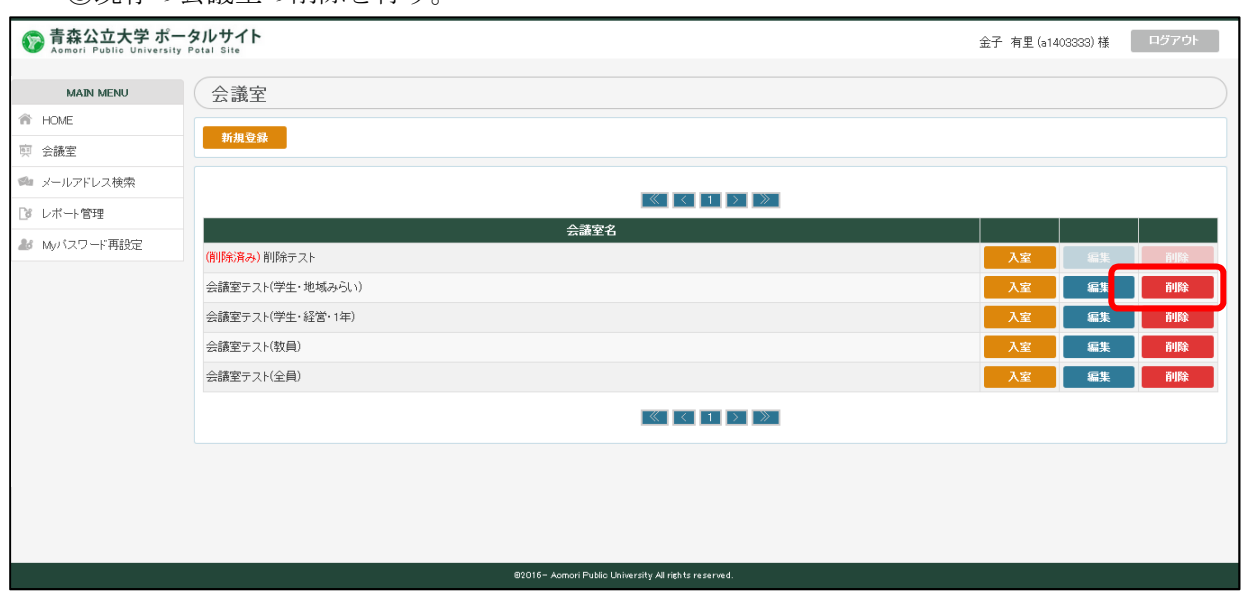

③既存の会議室の削除を行う。

該当の会議室の「削除」をクリックします。

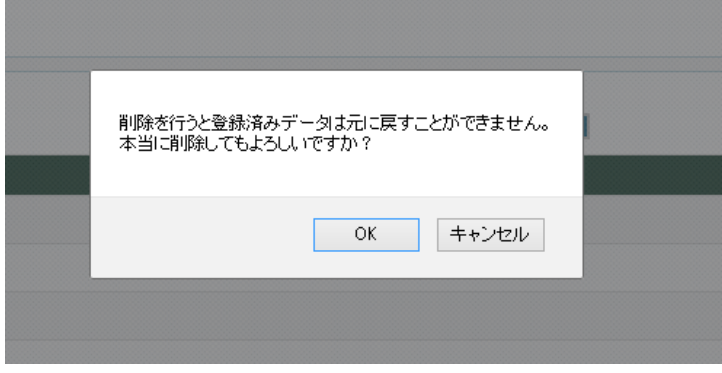

確認メッセージが表示されよろしければ、OK をクリックし削除します。

# 3)記事投稿

①会議室に記事投稿を行う。

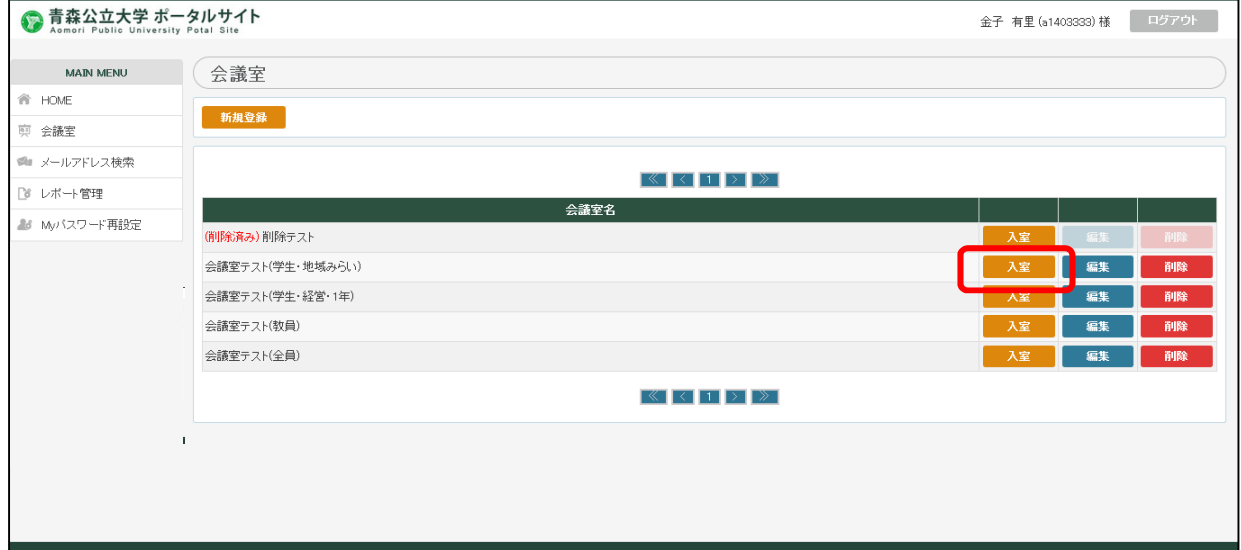

記事投稿する会議室の「入室」をクリックし、入室します。

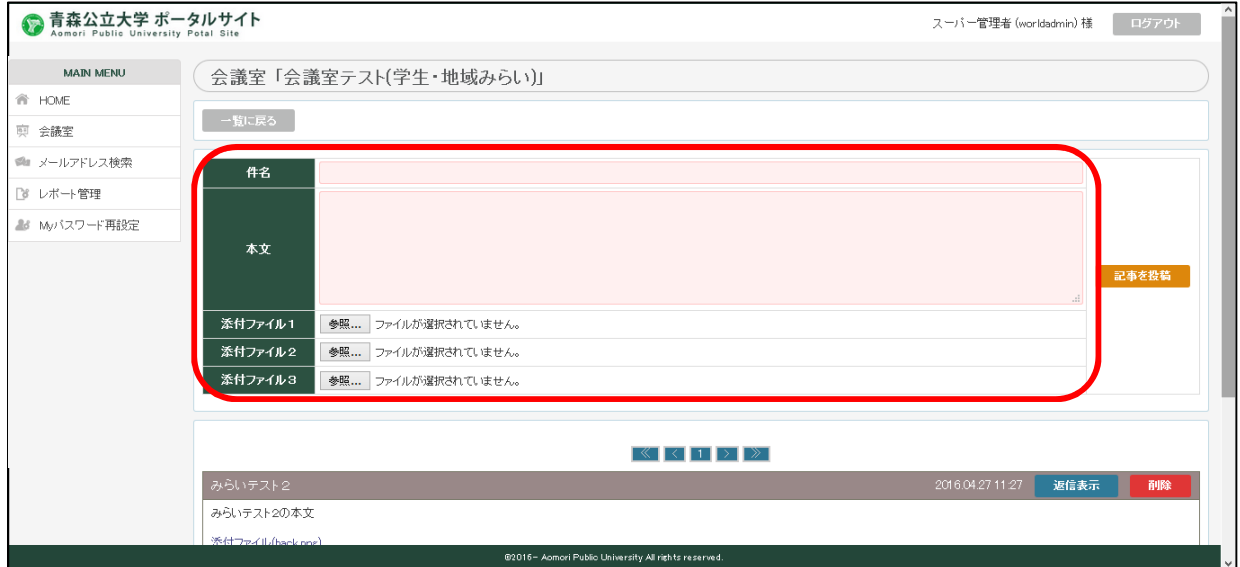

以下の項目を入力します。

- •件名 2000年の件名を任意に入力します。
- 本文 | | | | | 記事の本文を任意に入力します。

· <br>· 添付ファイル 最大 3 つのファイルをアップロード可能です。

「記事を投稿」ボタンをクリックすることで、記事が投稿されます。

②投稿した記事を変更する。

・記事に関しては、変更ではなく一旦削除し再度登録することとなります。

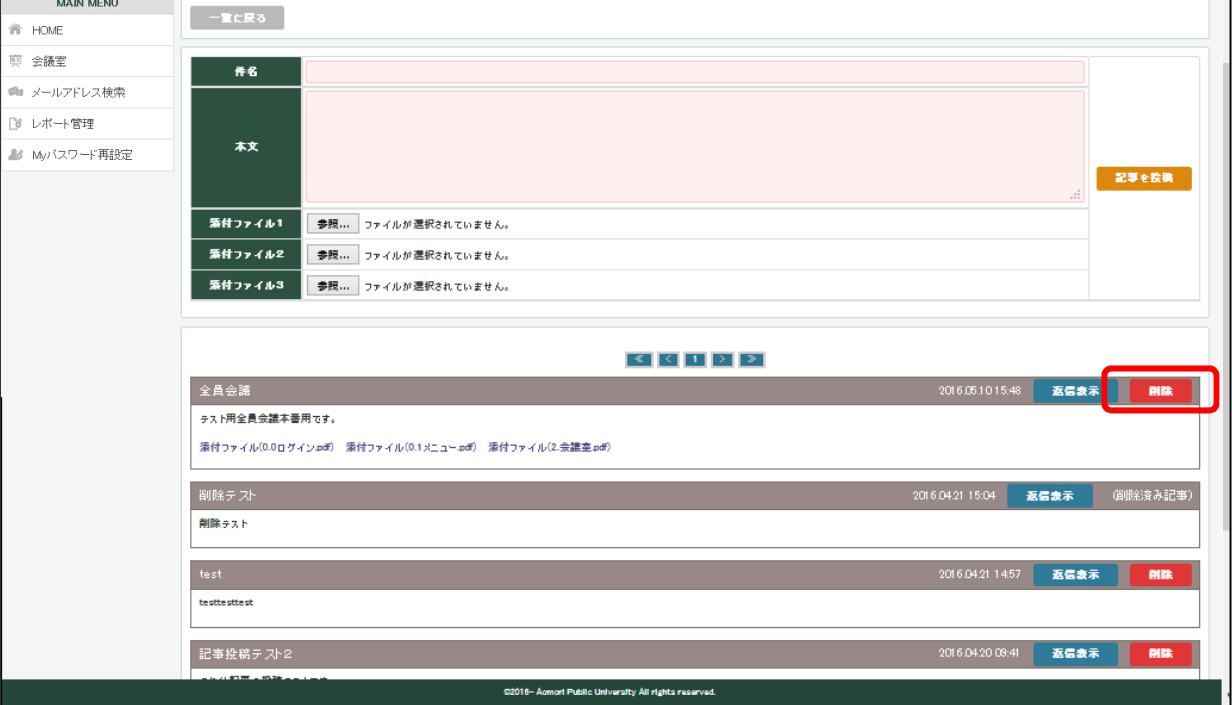

٦

③投稿した記事を削除する。(登録した本人のみ可能)

該当の記事の「削除」ボタンをクリックする。

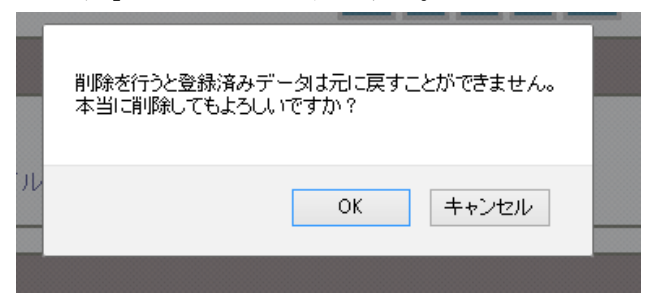

以上のメッセージが表示されよろしければ OK をクリックすることで、削除されます。

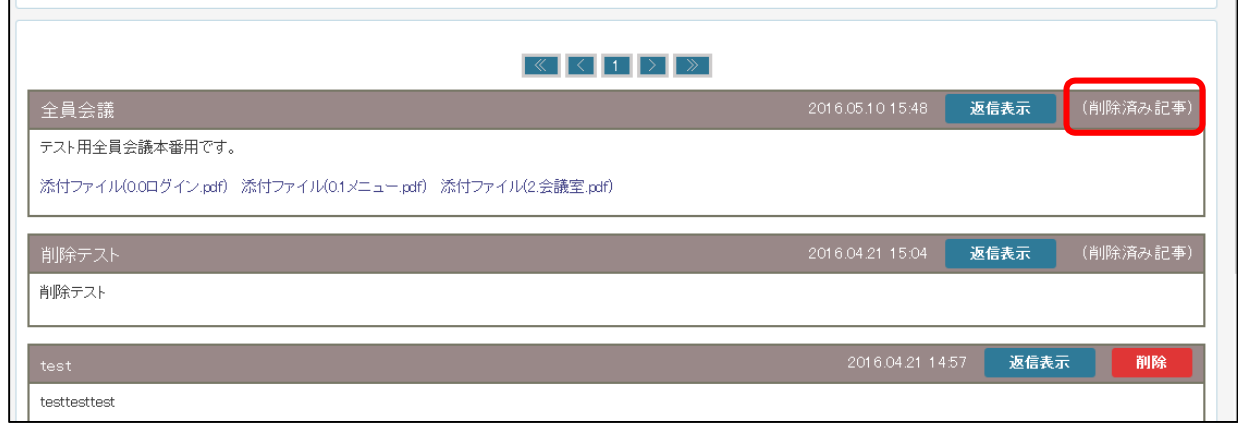

管理者権限者の場合は削除済記事を(削除済み記事)として表示されますが、その他のユーザ の場合は表示されません。

④投稿された記事に返信する。

※返信は最初に投稿された記事に対しての返信のみで、返信に対しての返信はできません。

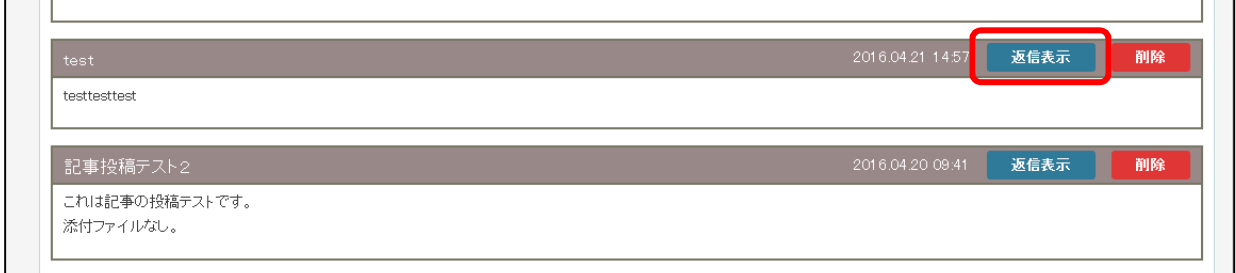

# 記事表示画面で返信する該当の記事の「返信表示」をクリックします。

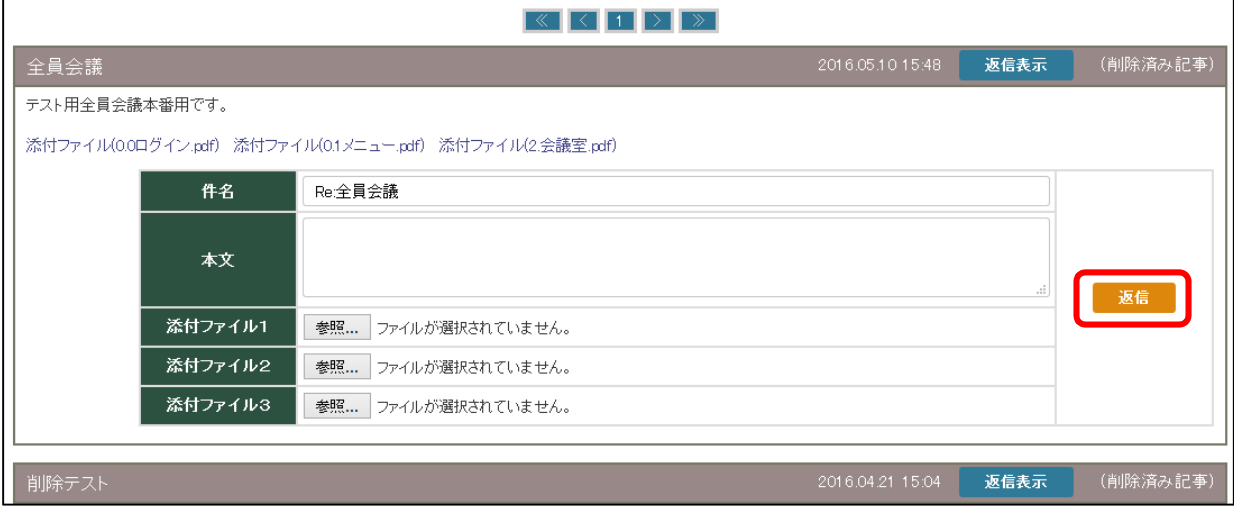

#### 返信入力画面が表示されます。

「①会議室に記事投稿を行う。」と同様に入力し「返信」をクリックすることで返信されます。

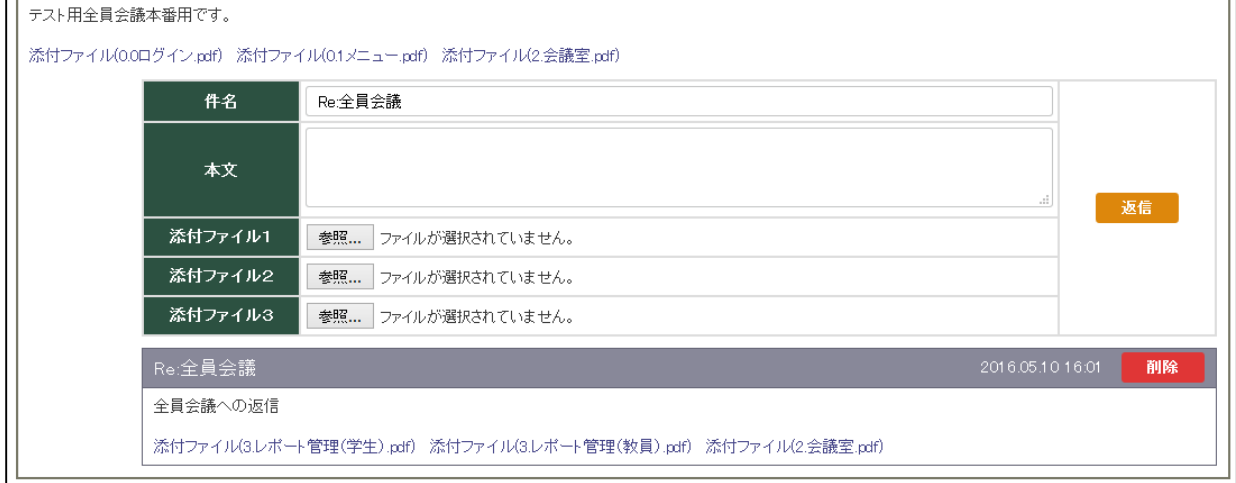

⑤返信した記事を変更する。

・返信した記事に関しては、変更ではなく一旦削除し再度登録することとなります。

⑥返信した記事を削除する。(登録した本人のみ可能)

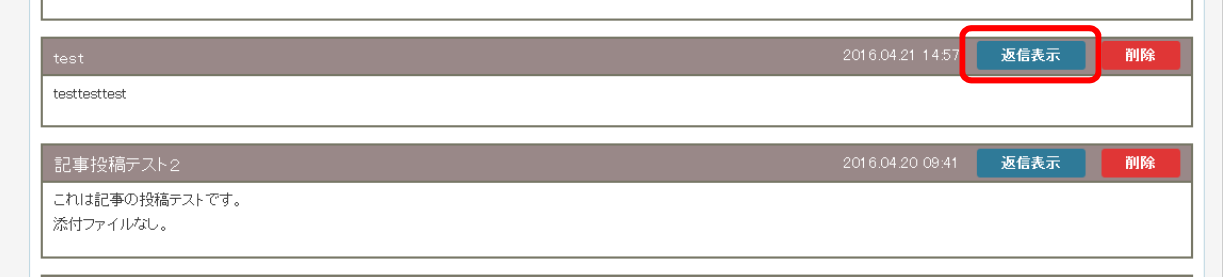

# 該当の記事の「返信表示」をクリックして返信投稿を表示する。

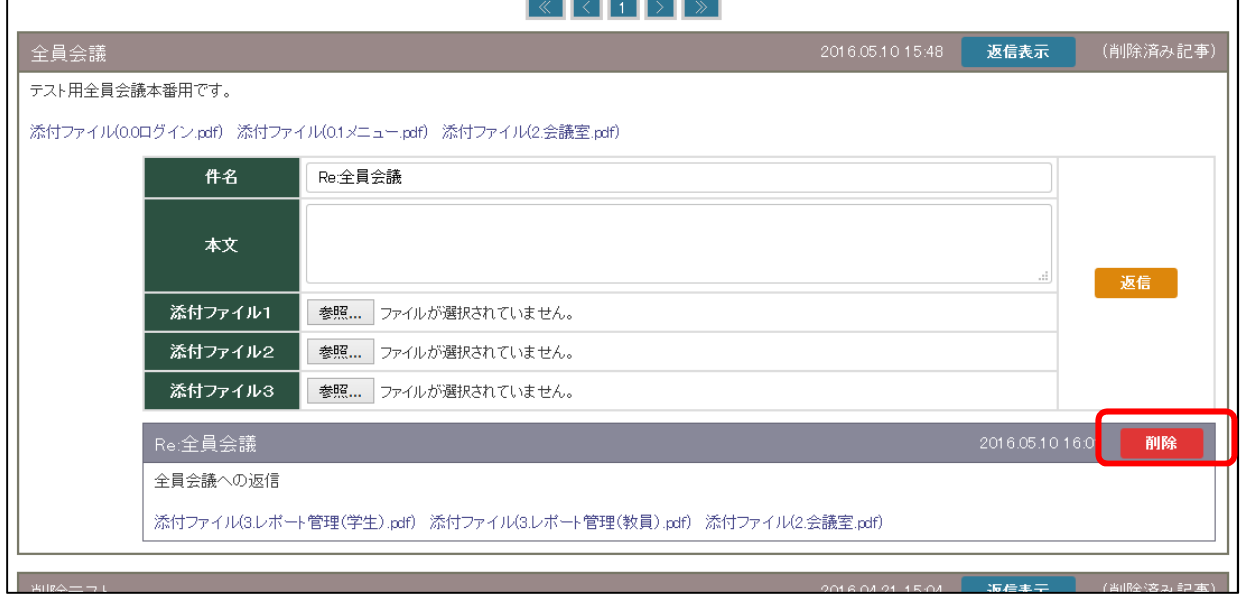

該当の返信の「削除」をクリックする。

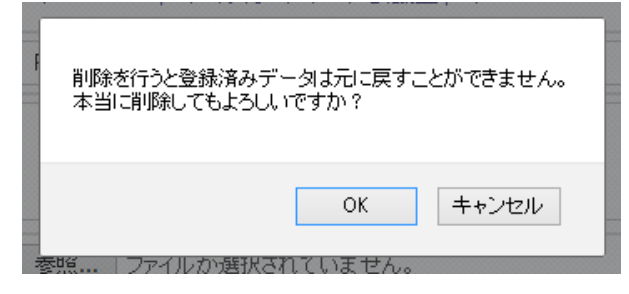

以上のメッセージが表示されよろしければ OK をクリックすることで、削除されます。

#### 3.メールアドレス検索

※事前にログインします。

以下のメールアドレス検索をクリックします。

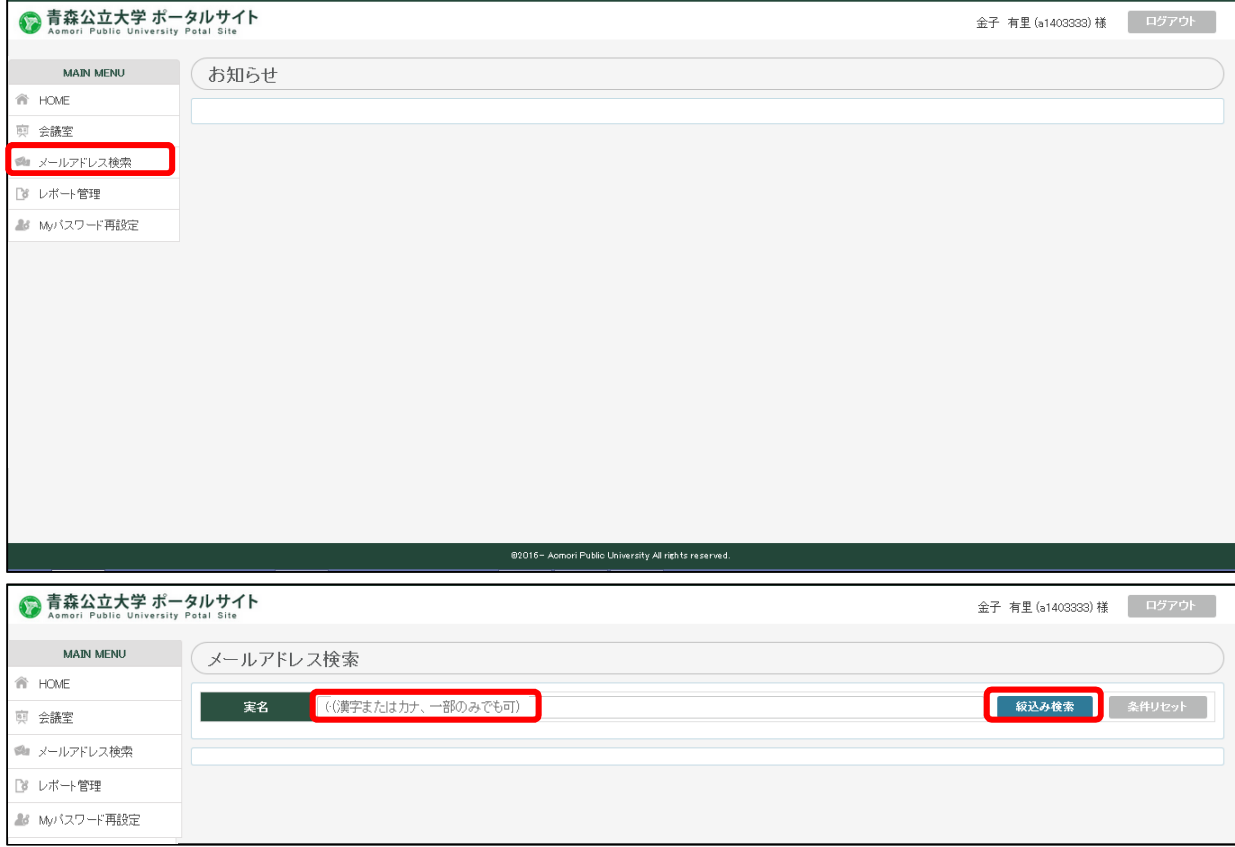

1)メールアドレスを検索する

実名に検索文字(漢字またはカナ)を入力し「絞込み検索」をクリックします。 以下のように該当者が一覧表示されます。

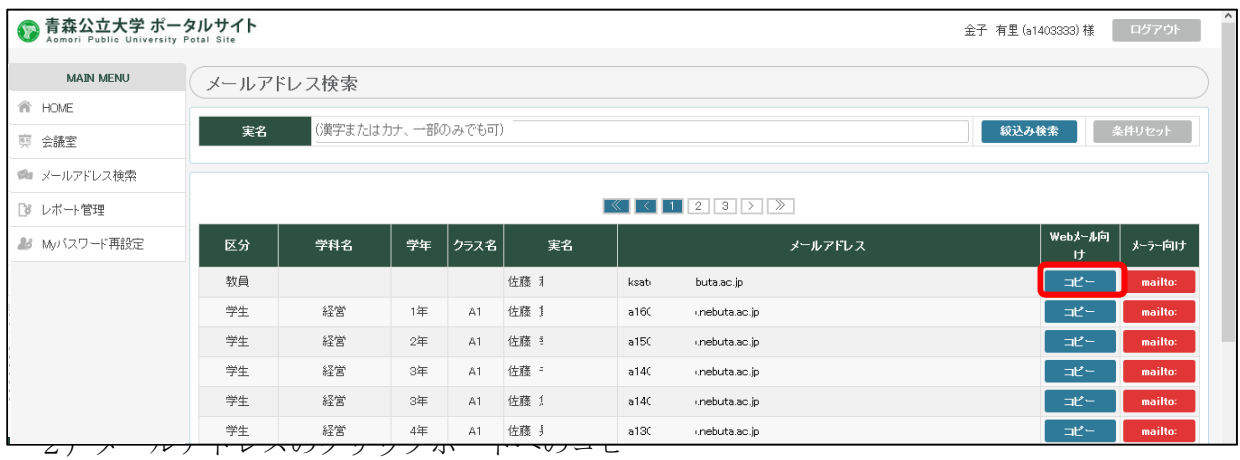

「コピー」をクリックしクリップボードにメールアドレスをコピーします。

色んなアプリケーションへ Ctrl+V キーなどでコピーできます。

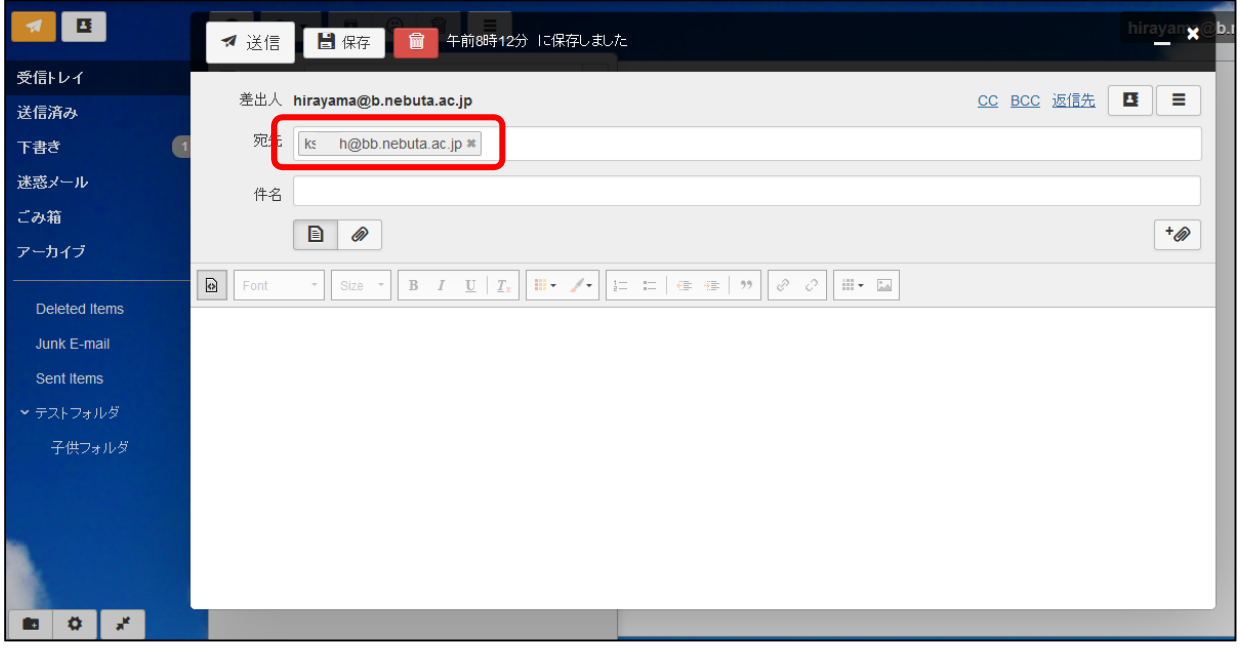

3)標準メーラーへのリンク

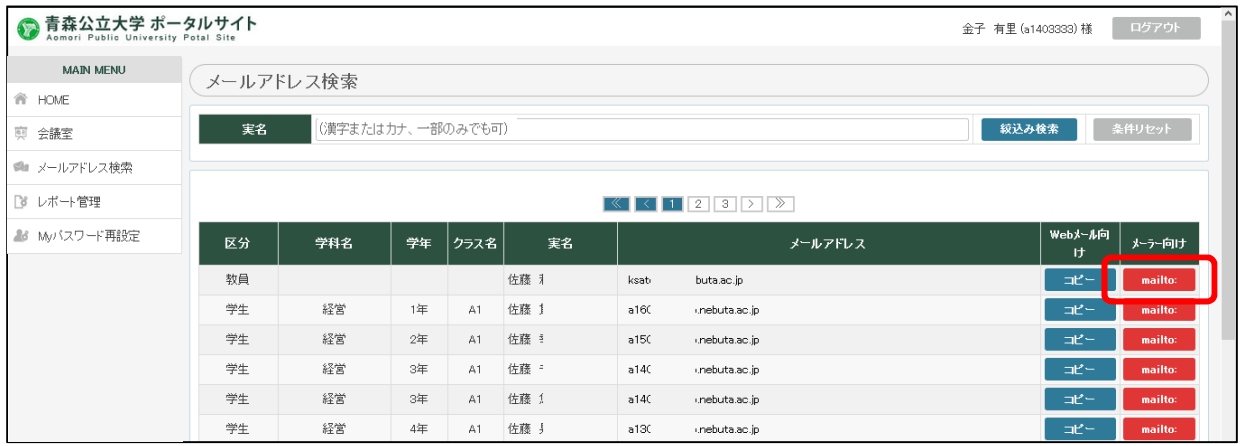

「mailto:」をクリックし各自の標準メーラーを起動します。

自動で普段使っているメールソフトが起動されメールアドレスがセットされます。

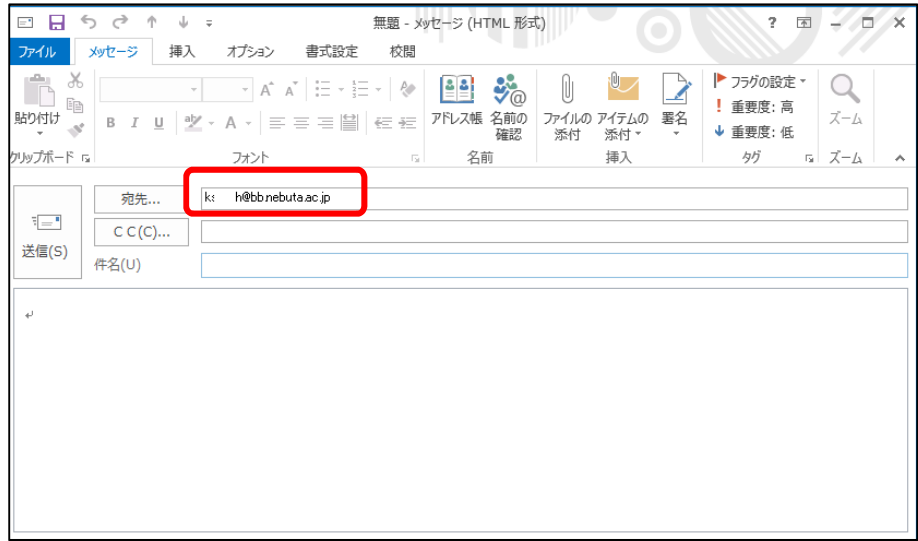

#### 4.レポート管理機能

※事前にログインします。

以下のレポート管理をクリックします。

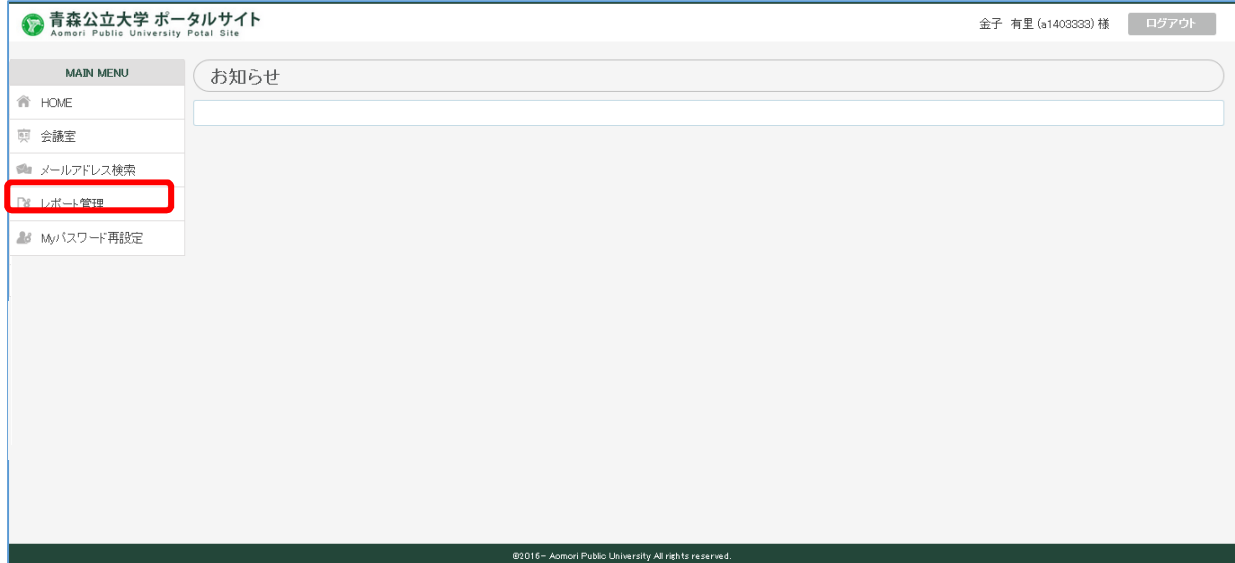

1)自分あての課題を確認する。

メニューのレポート管理で自分あての課題の一覧が表示されます。

以下の項目で絞り込みが可能です。

「授業名」「教員名」「回」「課題名」

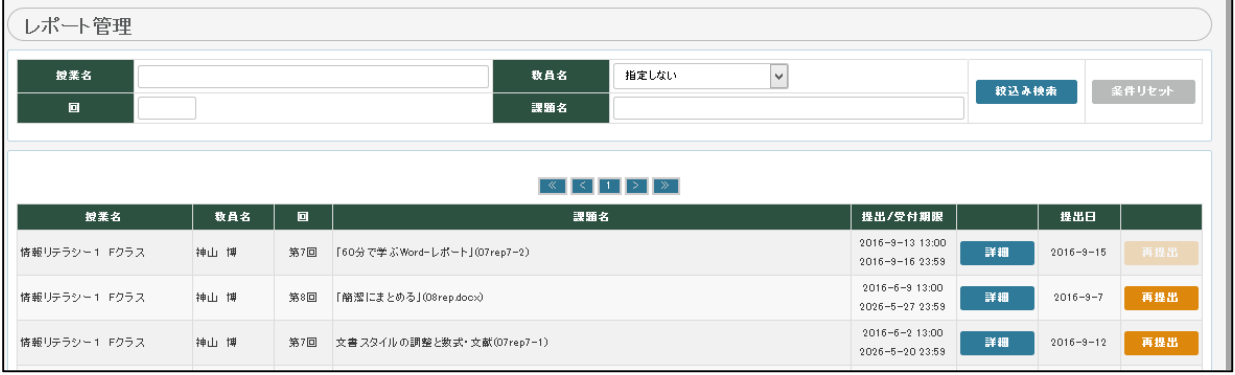

2)課題の内容の確認及び書類ダウンロードを行う。

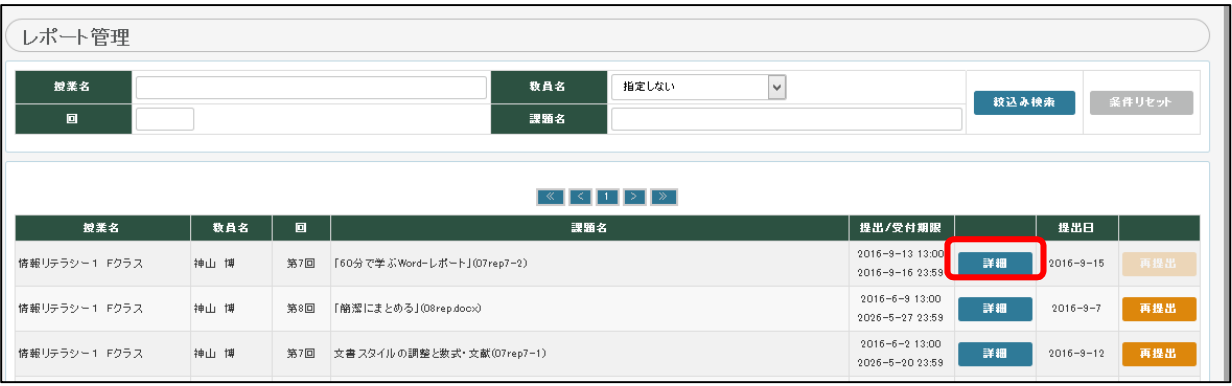

「確認」ボタンをクリックし課題の詳細を確認します。

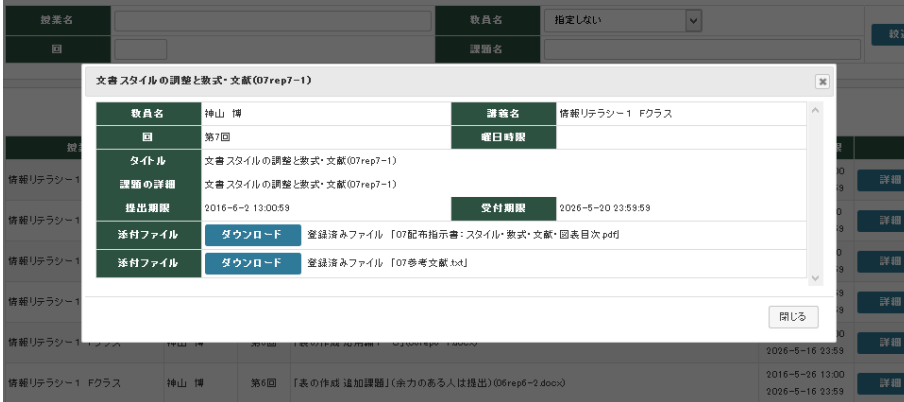

課題内容を確認し「ダウンロード」で課題資料をダウンロードします。

3)課題を提出する。

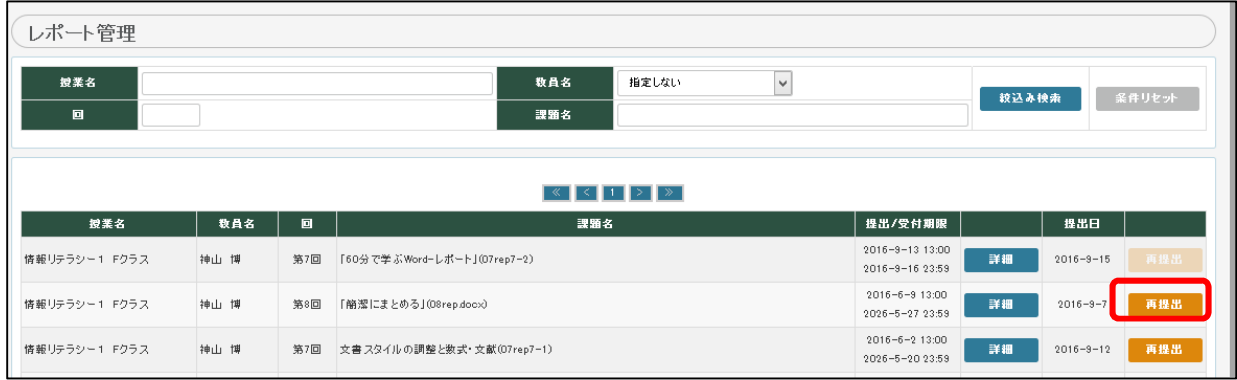

該当の課題の「提出」ボタン(一度提出した場合は再提出の表示となります。)をクリックし課題 提出画面を表示します。

いけ付け期限後の提出はできません。

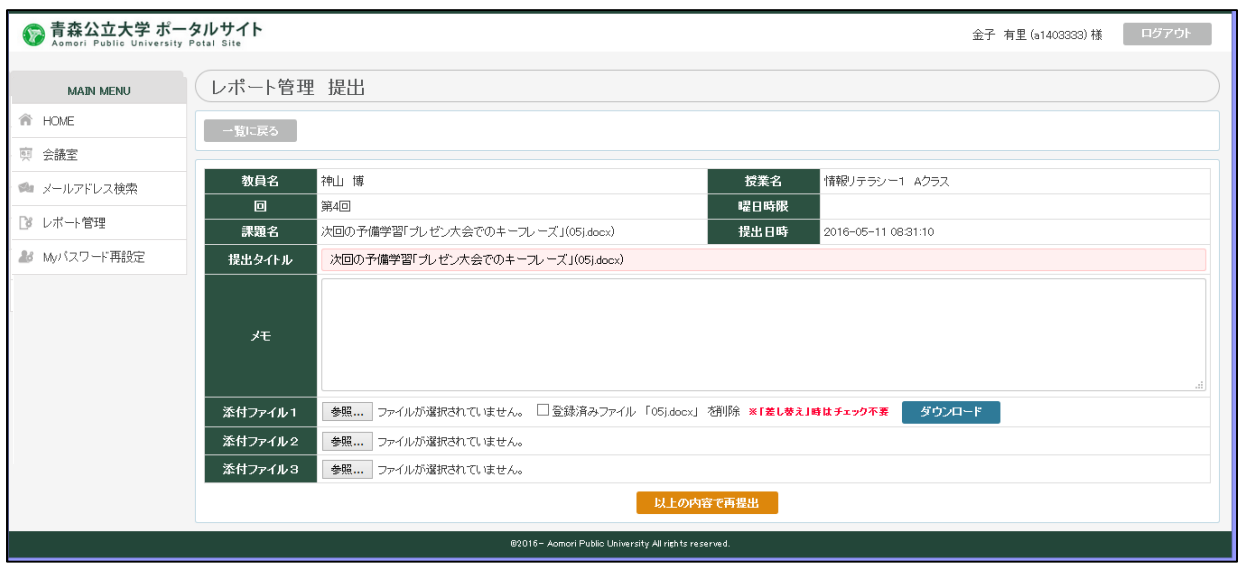

- ・提出タイトル 提出タイトルを任意で入力します。
- ・メモ メモ、コメントを任意で入力します。
- ・添付ファイル1~3 提出用課題を指定します。
- ※再提出時 削除する場合は登録済みファイルをチェックします 差し替え時は再度選択します。

「以上の内容で提出(再提出)」ボタンをクリックし提出します。

# 5.My パスワード再設定機能

※事前にログインします。

# 以下の My パスワード再設定をクリックします。

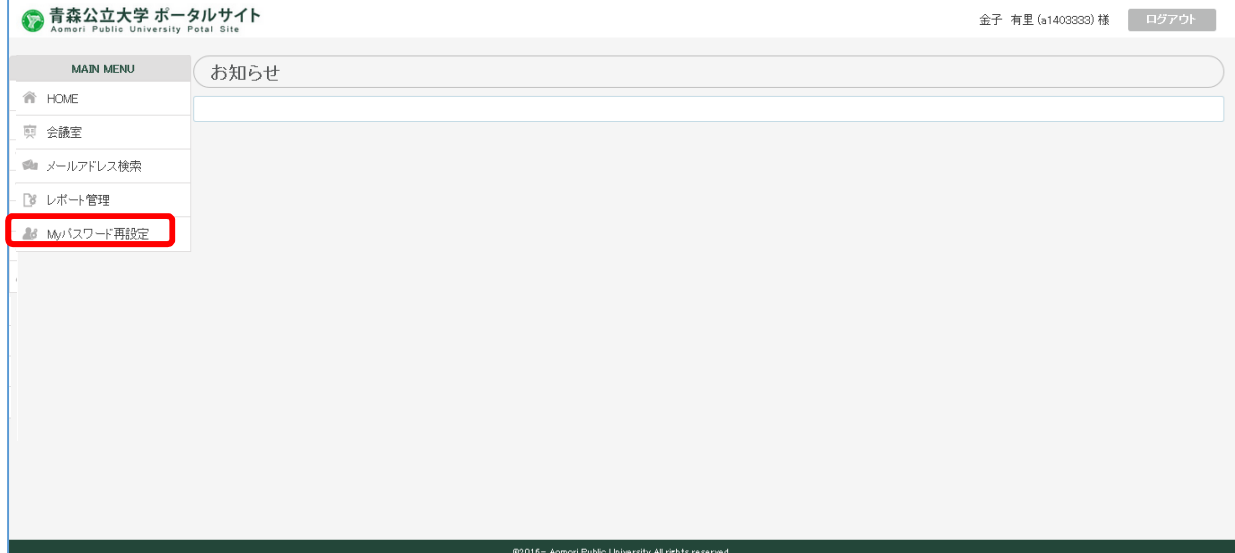

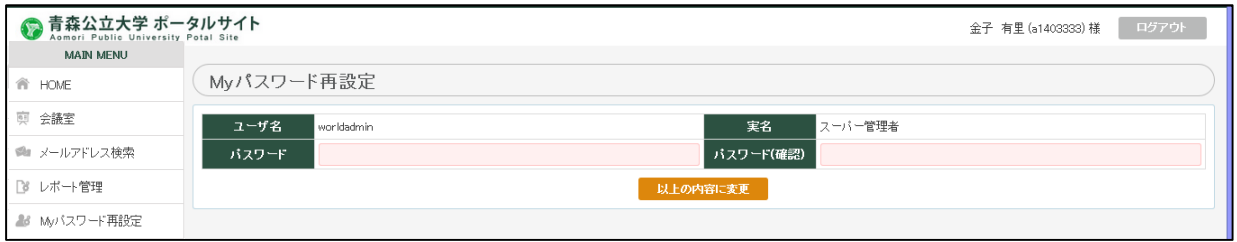

・パスワード 新パスワードを入力します。

・パスワード確認 確認要パスワードを入力します。

「以上の内容に変更」ボタンをクリックし変更します。

# 6.メールパスワード変更 転送設定

メールアドレス管理は以下のサーバにて行う。

#### https://mail.nebuta.ac.jp/

ID はメールアドレスの@の前の ID です。(ex. abcdef@b.nebuta.ac.jp の場合 abcdef) パスワードの初期設定はポータルサイトと同じです。

ログインを行う。

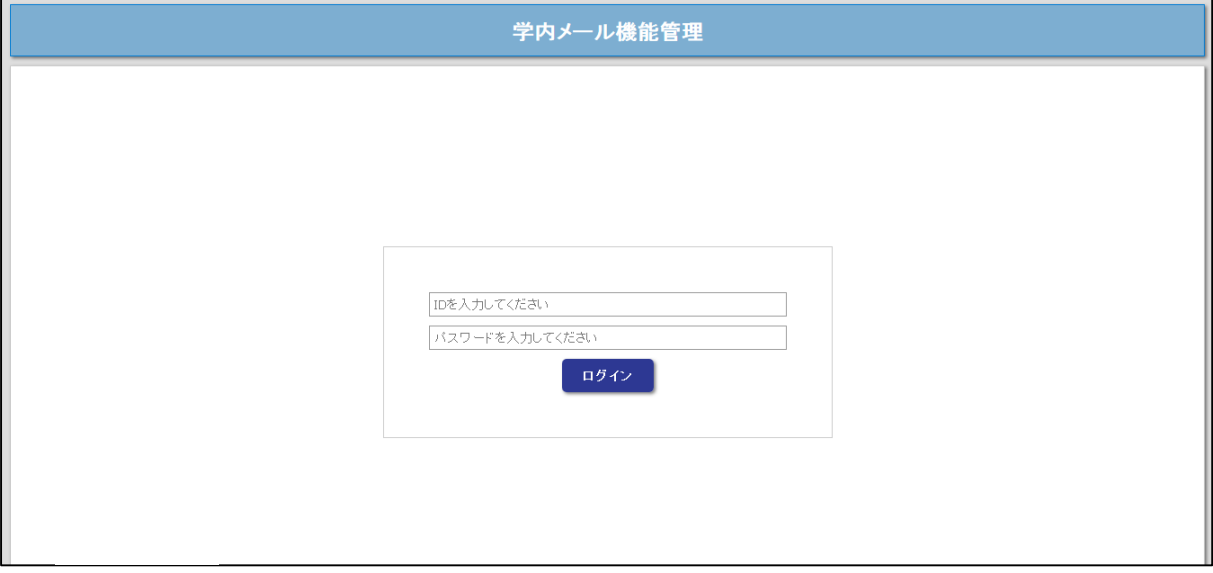

#### 1)メールパスワード変更

メールパスワード変更は以下のメニューの「メールパスワード変更」をクリックする。

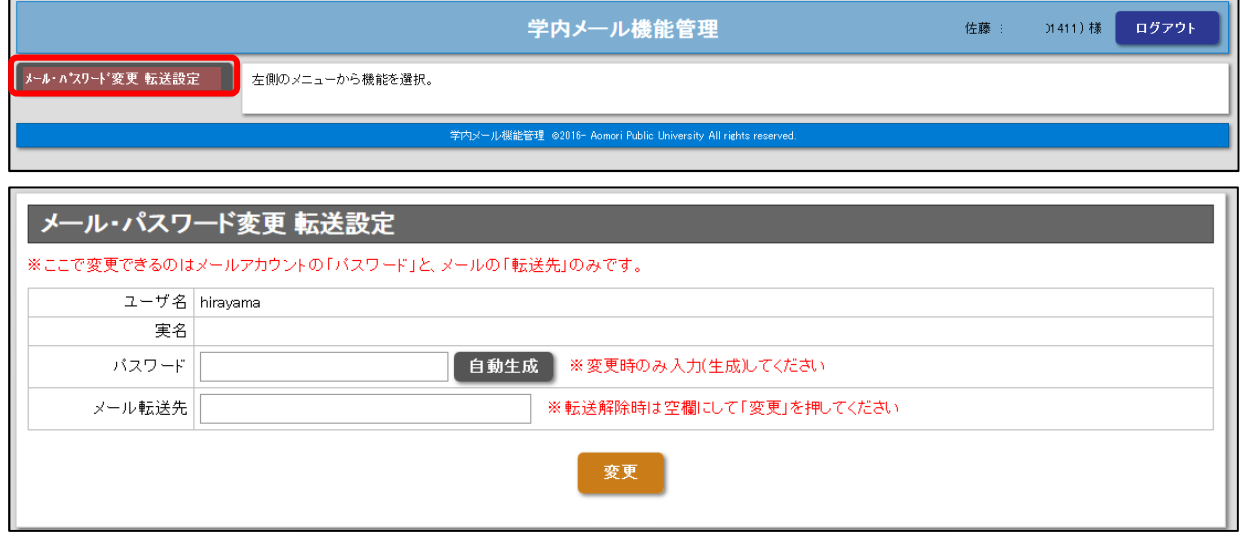

1) パスワードを変更する場合

新しいパスワードを入力します。

「自動生成」をクリックすると自動にてパスワードを生成可能です。 ※パスワードを忘れると、メール機能及び本サイトへのログインが不可能となります。 その場合はシステム管理担当にご連絡ください。

2)メール転送先を登録(変更)する場合 メールの転送先を1つだけ登録(変更)することができます。 ※転送元の xxxx@b.nebuta.ac.jp へもメールは届きます。